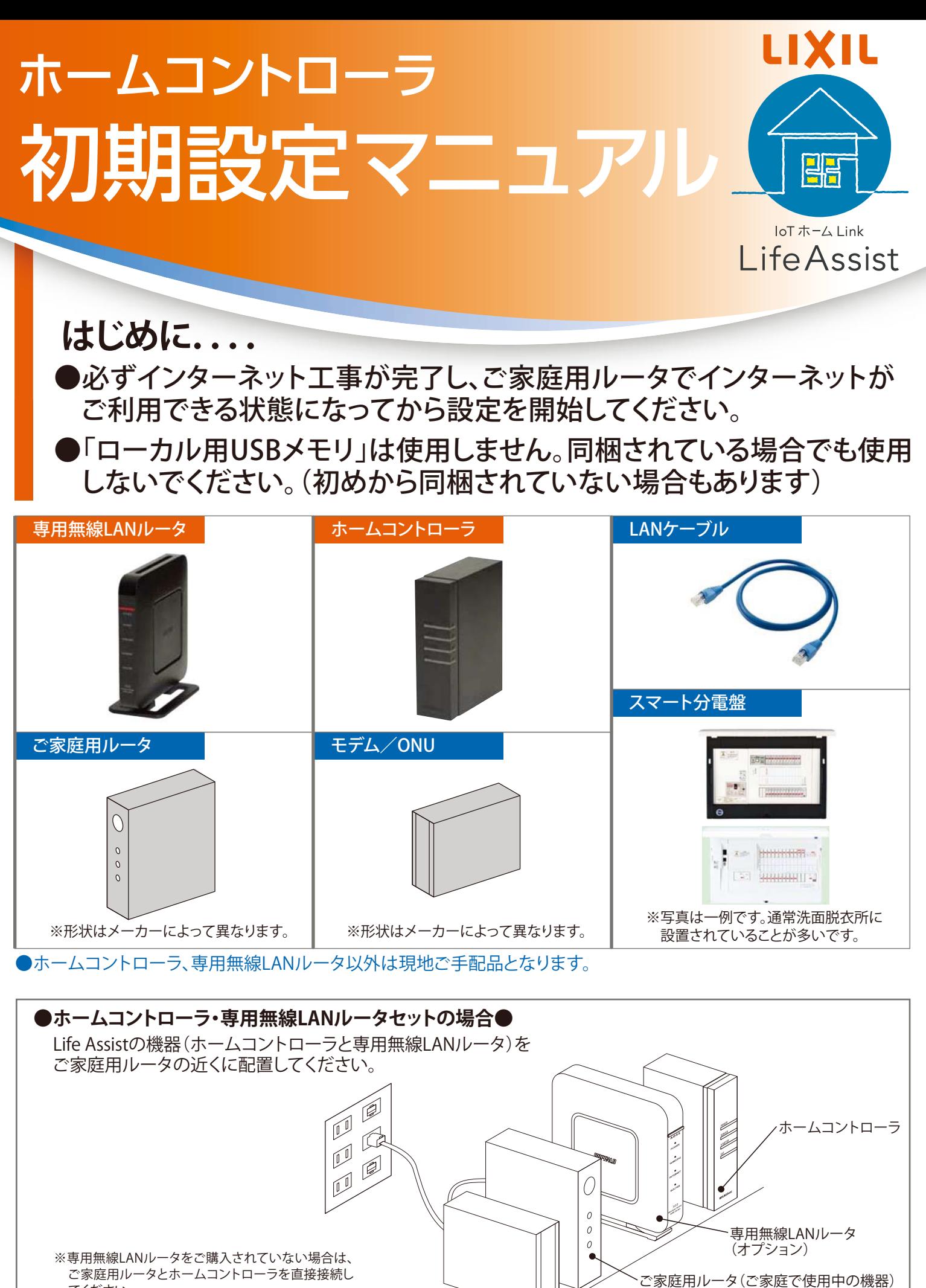

てください。 また、事項以降も、専用無線LANルータをご家庭用 ルータと読み替えて接続してください。

ご家庭用モデム/ONU(ご家庭で使用中の機器)

# ホームコントローラの設置と接続

**1**

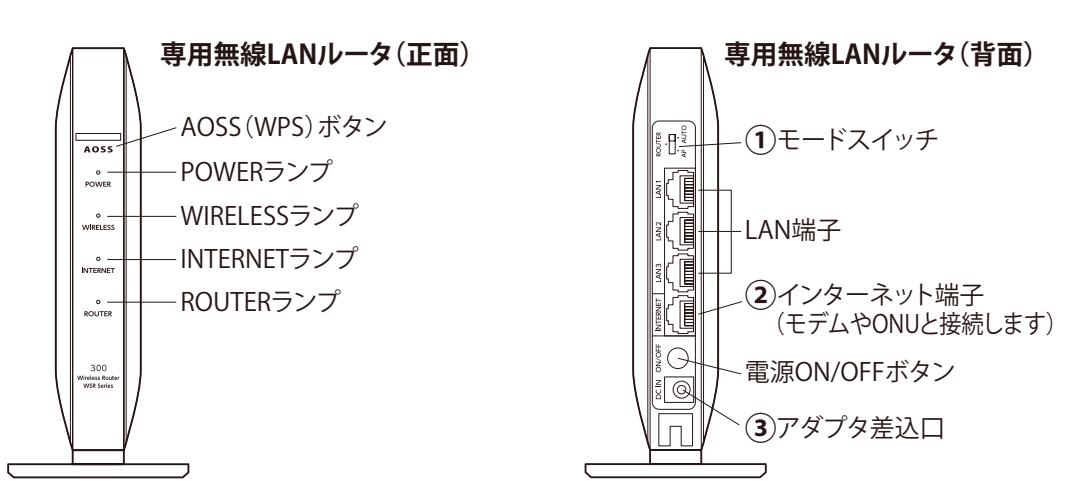

#### **「専用無線LANルータ」をご購入されていない場合、①~④は不要です。 ⑤から開始し、「専用無線LANルータ」を「ご家庭用ルータ」と読み替えて設定してください。**

**①**モードスイッチをAUTOに設定します。

**②**インターネット端子とご家庭用ルータのLAN端子をLANケーブルで接続します。( )

**③**専用無線LANルータに付属のACアダプタを差し込み、反対側をコンセントに接続します。

**④**約5分後全てのランプが緑点灯に変わります。

(ご家庭用ルータがBUFFALO製の場合は、ROUTERランプのみ消灯になります)

**⑤**お手持ちのスマートフォンでWi-Fi接続し、インターネット(ネット検索等)が実施できるかご確認ください。

**⑥**専用無線LANルータのLAN端子とホームコントローラのLAN端子を LANケーブルで接続します。( )

**⑦**ホームコントローラに付属のACアダプタを接続し、反対側をコンセントに接続してください。

**⑧**POWERランプが緑(点灯)し、SERVERランプが緑(点滅)から緑(点灯)へ変わるまで、 約10分程度お待ちくださ い。(SERVERランプが赤(点滅)する場合は、インターネットが接続されていない状況ですので、ルータの状況 をご確認ください。)

**⑨**スマート分電盤からエネルギーデータを取得する場合は、分電盤と接続されたLAN配線と専用無線LANルー タの背面のLAN端子をLANケーブルで接続します。( •••••••• )

※分電盤と接続されたLAN配線の位置については、住宅の施工店様にご確認ください。

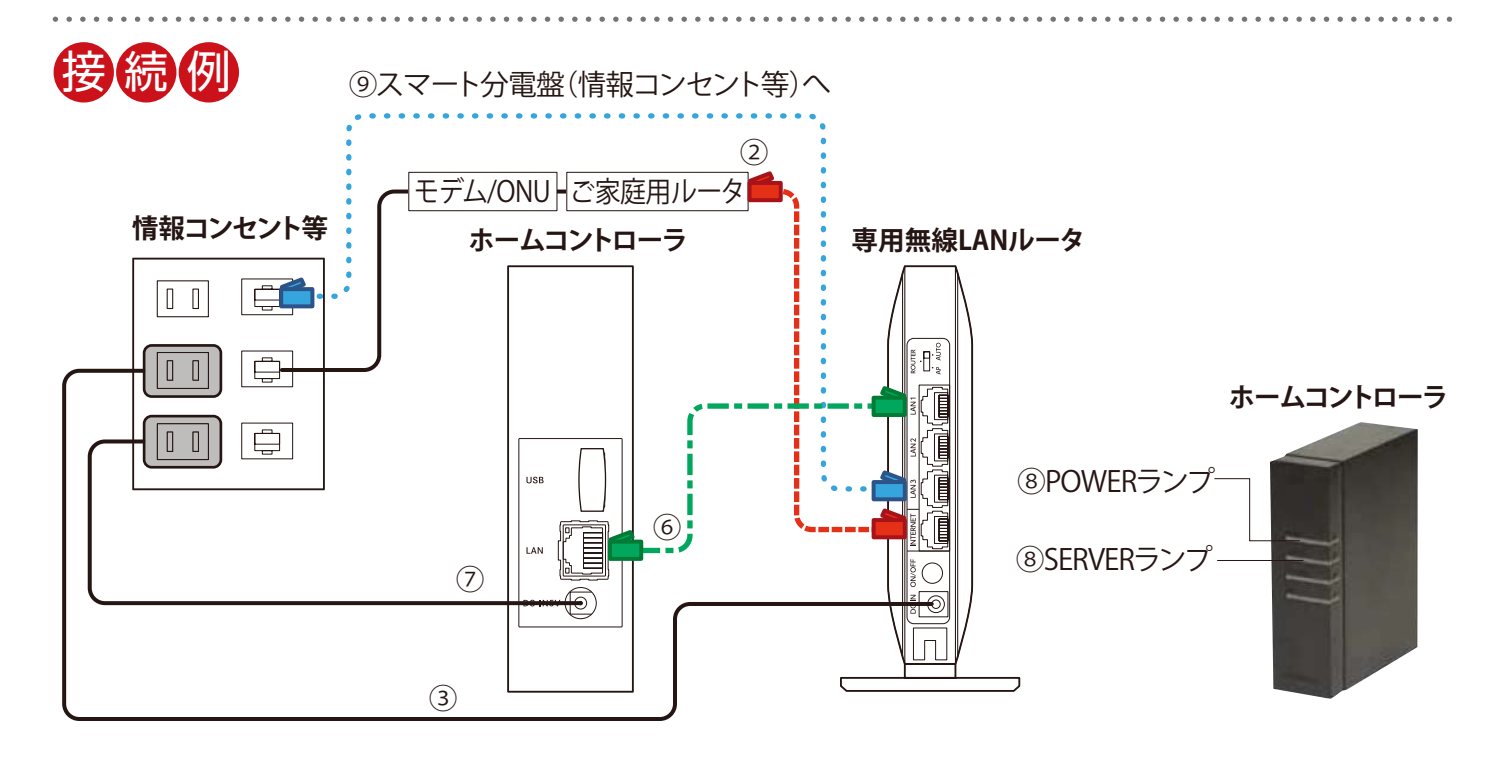

### **1 ユーザー様サイトへの利用申込**

※リンクコントローラをご使用の場合、Life Assistアプリのホーム画面の「ホームコントーラ」メニューから手順「●表示設 定」に進むことができます。

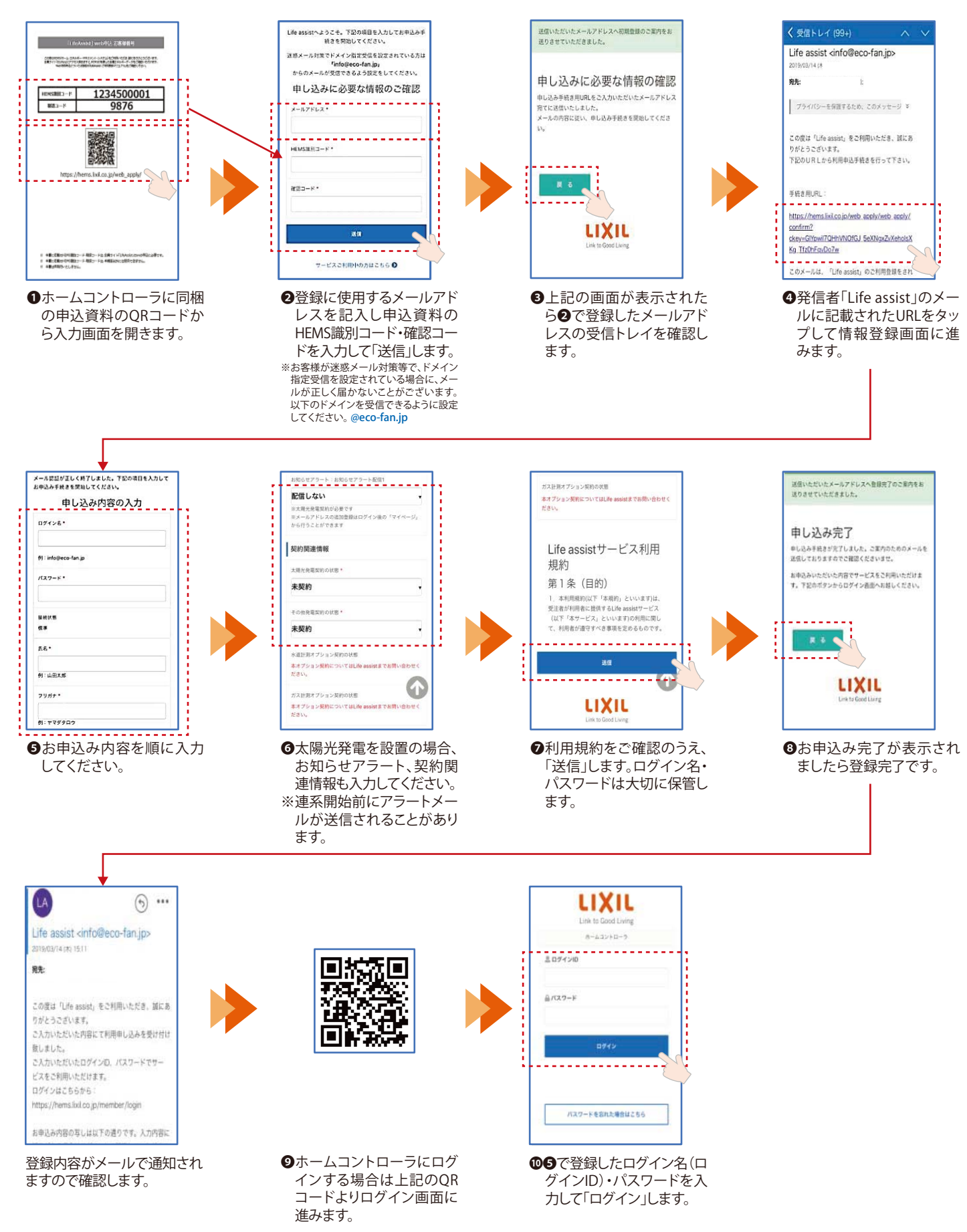

スマートフォンのトップ画面に専用アイコンを作成しておくと便利です。手順 **<sup>2</sup>**

## **Life Assist専用アイコンの作成**

スマートフォンのトップ画面に専用アイコンを作成しない場合この手順は不要です。

#### 【iPhone(ブラウザが「Safari」)をお使いの場合】

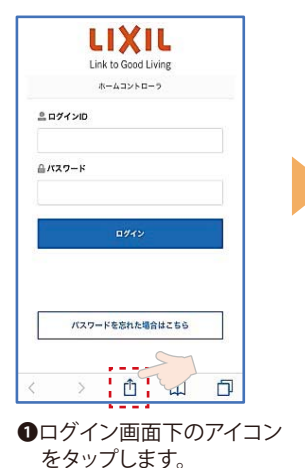

**2**

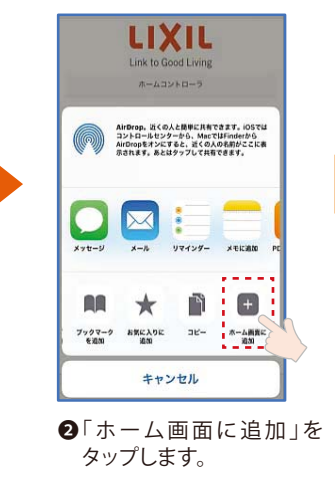

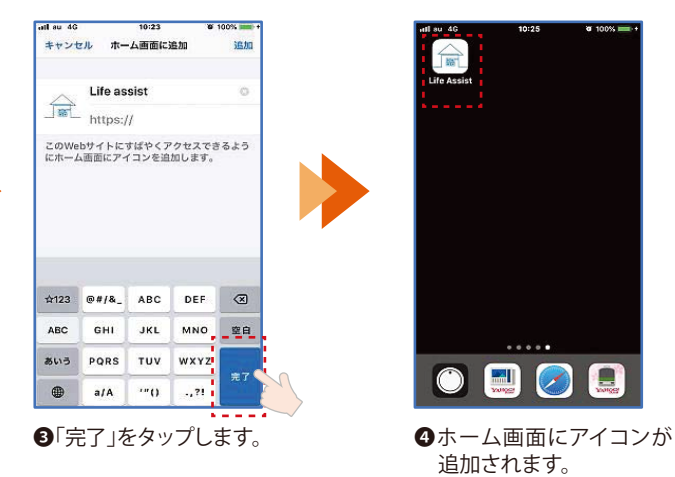

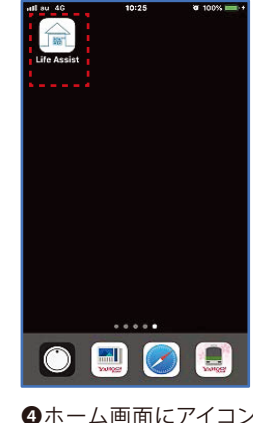

追加されます。

#### 【Android(ブラウザが「Chrome」)をお使いの場合】

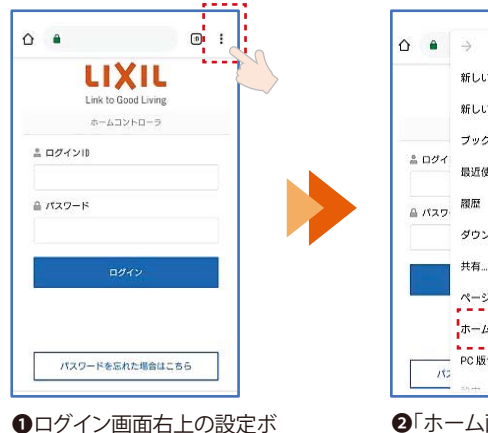

タンをタップします。

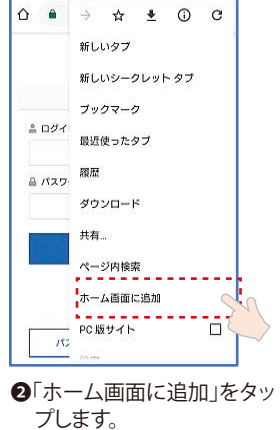

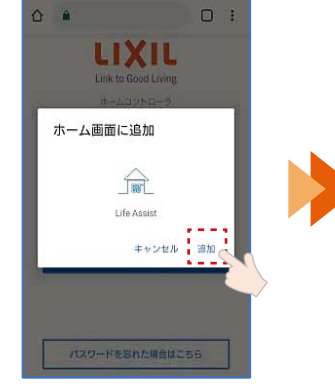

❸「追加」をタップします。 ※次の画面でも「追加」を タッ プします。

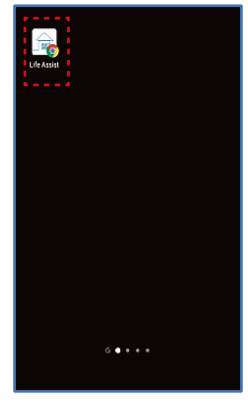

❹ホーム画面にアイコンが 追加されます。

受付時間/月~金 9:00~18:00(祝日、年末年始、夏期休暇等を除く) Life Assist商品のご購入、使い方などのご相談は、Life Assistお問い合わせ窓口まで

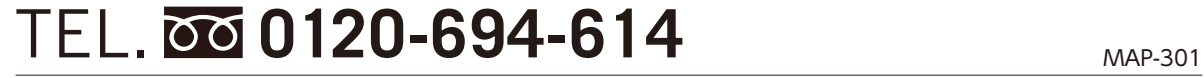

#### **表示設定**

**3**

アプリ内で表示する売買電力量、太陽光発電量、分岐回路の消費電力量などの初期設定を行います。

#### **1)ホーム画面に表示する売買電力量の表示設定**

スマート分電盤またはスマートメーターから選択できますのでご自宅に設置されている機器からお選びください。 ※スマート分電盤をご選択の場合は、分電盤設置業者様による分電盤の初期設定が必要です。

※スマートメーターをご選択の場合は、この表示設定後、設計施工説明書に記載の「スマートメーターへの接続」を 行ってください。

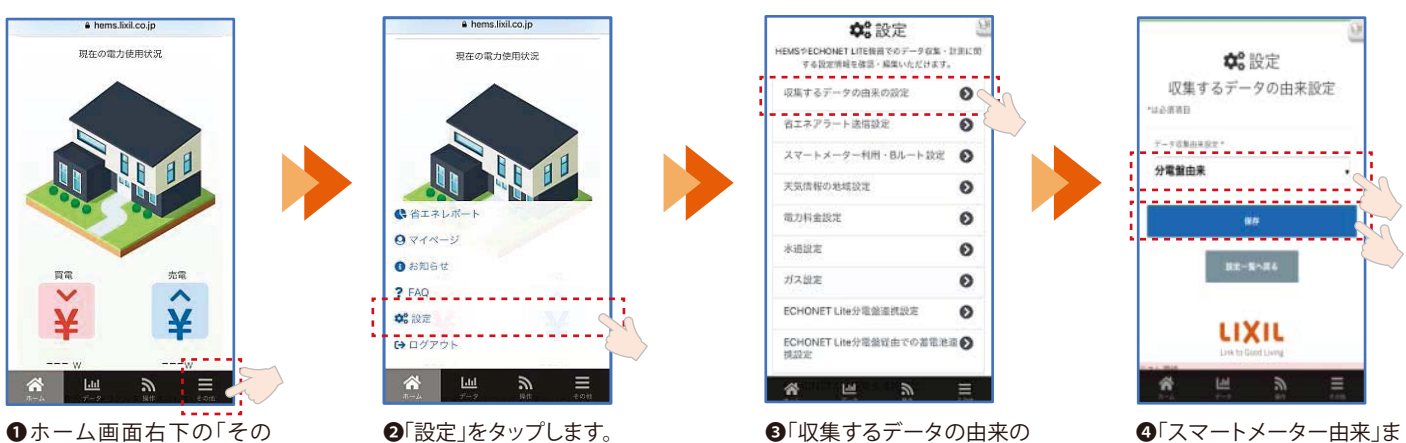

他」をタップします。

設定」をタップします。

たは「分電盤由来」を選択 し「保存」をタップします。

#### **2)スマート分電盤の確認**

スマート分電盤の前面の化粧カバーを上げ、分電盤の種類をご確認ください。次の設定で使用します。 ※安全の為、カバー全体は外さないでください。

#### 【河村電器製「**EcoEye**」の場合】

中央上部付近に通信計測ユニットがあります。 左側の漏電遮断機に「河村電器産業」の記載があります。

# $\overline{1-\overline{0}}$ .<br>1944 - Prince Barbara II.<br>1944 - Prince Barbara II. G 98244.88 通信計測ユニット

※左上の「電源」「通信」ランプが点灯していることを 確認してください。

#### 【Panasonic製「**スマートコスモ**」の場合】

左側中央付近に計測アダプタのスイッチと表示窓があります。 化粧カバー表面の中央下に青の○表示があります。

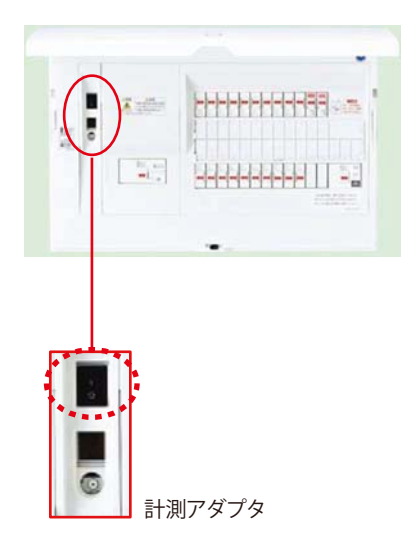

※スイッチがONになっていることを確認してください。

#### **3)スマート分電盤での計測機器設定** ※太陽光発電、エネファーム、蓄電池等の計測にも設定が必要です。

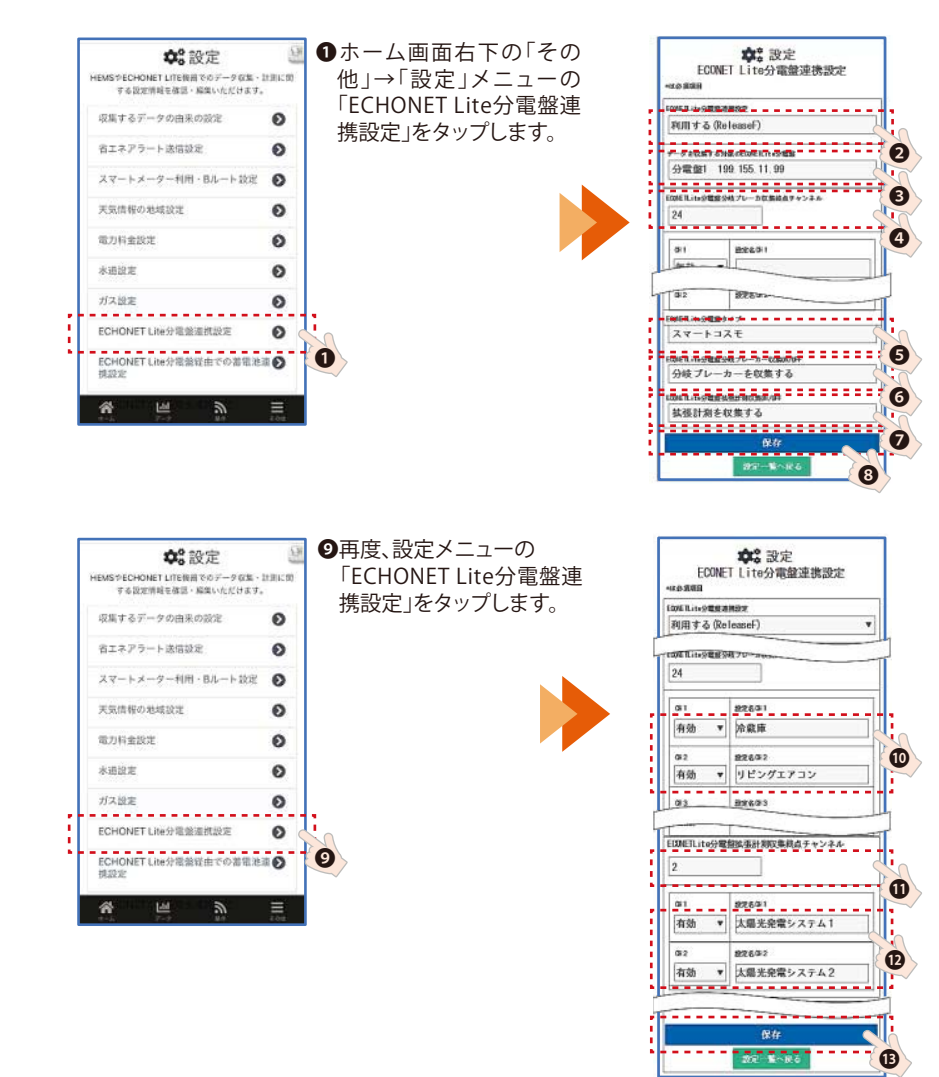

**<sup>2「利用する(ReleaseF)」を選択します。**</sup>

- 6分電盤が複数設置されている場合、使用す る分電盤を選択します。
- ❹分岐ブレーカの数は自動で設定されます。
- ●2)で確認した、スマート分電盤のタイプを 「EcoEye/スマートコスモ/その他」から機器 に合わせて選択します。
- ❻「分岐ブレーカを収集する」を選択します。
- ❼太陽光発電、エネファーム、蓄電池などの機 器がある場合「拡張計測を収集する」を選択 します。

6「保存」をタップします。

- <sub>"teauting</sup> seauting seauting the seauting of the Seauting Team in the Seauting Team in Team in Team in Team in Te<br>
| 南効」をタップし、分りやすい名称を入力</sub> 「有効」をタップし、分りやすい名称を入力 します。
	- ※太陽光発電、エネファーム等は❶・四の拡張 計測での設定を行ってください。
	- **1**拡張計測機器(太陽光発電やエネファー ム、蓄電池等)の台数を設定します。
	- ※分電盤の接続・設定が正しく行われていれ ば、自動で機器台数分の数値が表示されて います。
	- **1**発電量・消費量の計測を行うチャンネル (CH)は「有効」をタップし、分りやすい名称 を入力します。
	- ※左の例は太陽光発電機器が2台の事例で す。

⤕「保存」をタップします。

**4)太陽光発電量の表示設定**

2つの太陽光発電システムが接続されている場合の例

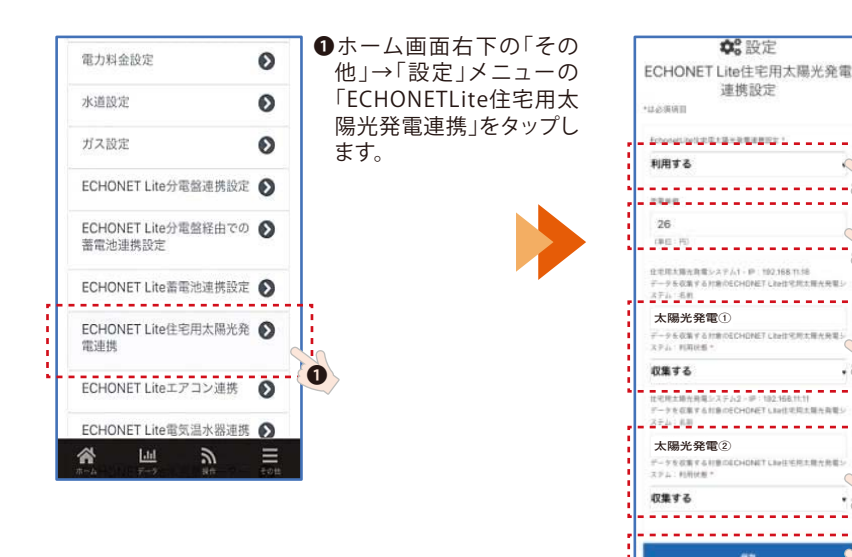

- ❷ドロップダウンメニューから「利用する」 を選択する。
- ❸電力会社様と契約された売電単価を入力 します。
- ■システム1に分りやすい名称を入力し、 「収集する」を選択します。
- ■システム2に分りやすい名称を入力し、 「収集する」を選択します。

❻「保存」をタップします。

❷

J)

Ċ

 $\bullet$ 

❹

❻

❺